## **Connecting County Computer VPN**

This document will walk users through connecting a county owned laptop to County Computer VPN for county employees.

- 1. Click on Windows icon in lower left corner and type in *Cisco AnyConnect Secure Mobility Client,* then open the application.
- 2. The *Cisco AnyConnect Secure Mobility Client* box will appear. In the open box, type in **vpn.co.dakota.mn.us** (case sensitive) and click *Connect.*

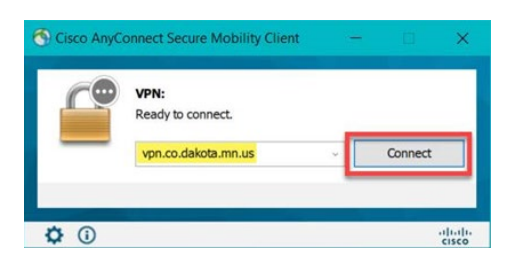

3. When the login box opens, verify that **Dakota County Computer** group is selected. Enter your Dakota County username and password and complete the login with 2-factor authentication.

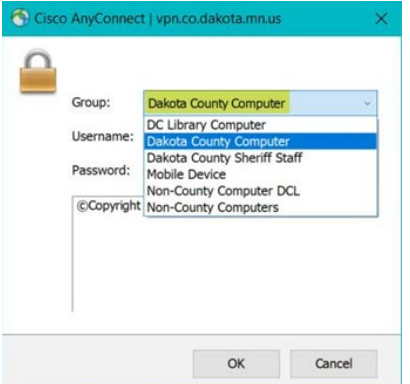

4. When successfully connected to Cisco AnyConnect, your status will say *Connected to vpn.co.dakota.mn.us*

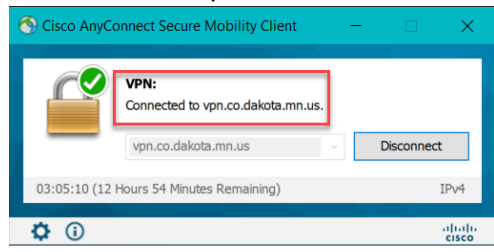

5. To disconnect from Cisco VPN, click on **disconnect** in Cisco AnyConnect dialogue box.

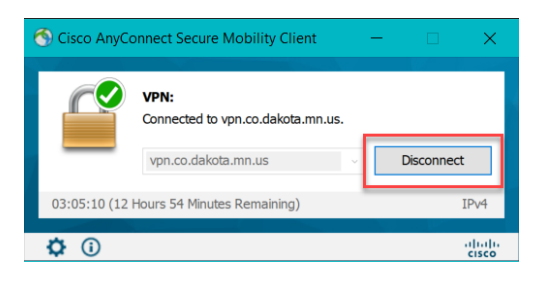

If you encounter problems connecting to the Dakota County VPN or have any related questions, feel free to contact the IT Help Desk at [helpdesk@co.dakota.mn.us](mailto:helpdesk@co.dakota.mn.us) or 651-438-4346.